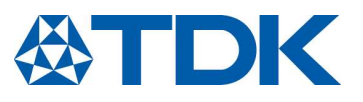

# CeraPlas Element

Evaluation Kit 2

Series/Type: HF and F series<br>Ordering code: Z63000Z2910Z Z63000Z2910Z 1Z69

Version: 1

Date: 2020-04-28

 TDK Electronics AG 2020. Reproduction, publication and dissemination of this publication, enclosures hereto and the information contained therein without TDK Electronics' prior express consent is prohibited.

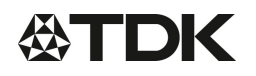

## **Evaluation Kit 2 Evaluation Kit 2 HF** and F series

Preliminary data

## Content of evaluation kit / CeraPlas element cold plasma source

- Driver circuit for the CeraPlas element with jumper
- CeraPlas elements HF series (ordering code Z63000Z2910Z 1Z60) and F series (ordering code Z63000Z2910Z 1Z68) with package, wires and two pins connector
- Assembled FTDI 3.3V TTL USB to UART cable
- USB flash drive including datasheet for the CeraPlas elements (Z63000Z2910Z 1Z60, Z63000Z2910Z 1Z68), datasheet for the Evaluation Kit CeraPlas element, controlling software for using the driver with a PC and all necessary information/links.

## Specifications/Features Driver Circuit

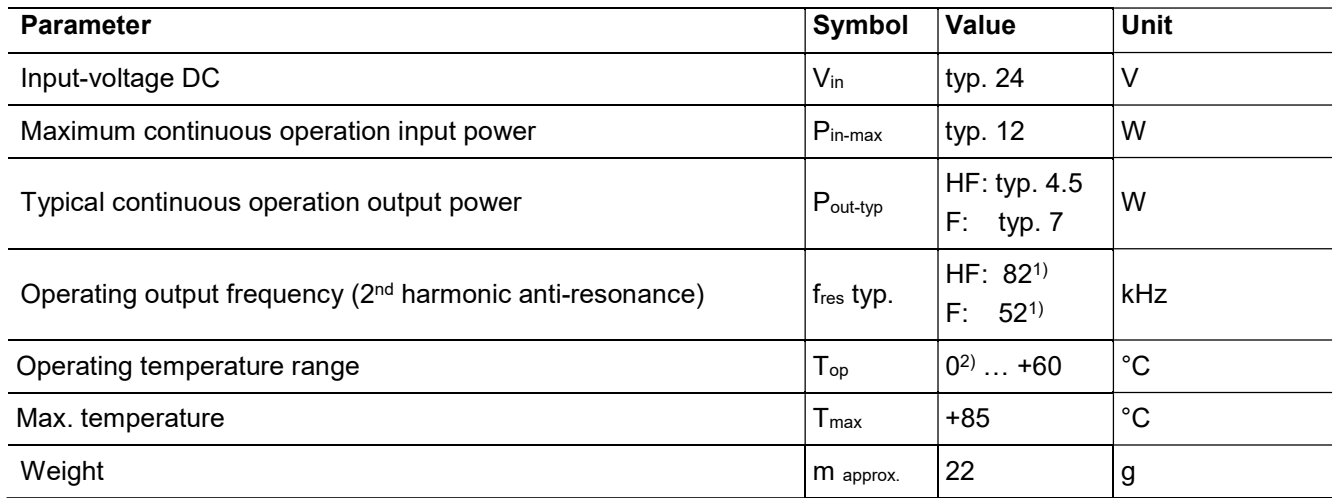

## Important note: EMC compliance not evaluated, laboratory use only

- $1)$  Automatic frequency control with resolution in the range of mHz
- 2) Dew precipitation is inadmissible.
	- Approximately 4.5 / 7 W CeraPlas element input power by default, selectable from approx. 2 W to 8.5 W by software
	- Driver supports CeraPlas element
	- Phase control with resolution of at least 1°

## Introduction

The CeraPlas element driving circuit is intended to show the operating principle of the CeraPlas element. A unique control algorithm is used to drive the CeraPlas element at its maximum efficiency under any conditions. All logic levels are based on 3.3 V as well as the TTL level of the RS232 interface.

The driving circuit can be operated by a set of jumper or alternatively via COM-port commands using an RS232-adapter and an additional graphical user interface which is a multi-platform software for adjusting the CeraPlas element to your specific application.

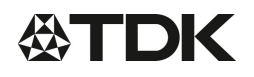

## **Evaluation Kit 2 Evaluation Kit 2 HF** and F series

Preliminary data

## Connection Setup

As shown in Figure 1 all possible interfaces are described. For running the CeraPlas element the first time the following steps have to be done to accomplish a stable ignition of the plasma:

- 1. Plug in the green connector of the CeraPlas element to the socket on the driving circuit
- 2. Connect a stabilized 24 V ±5% DC power supply with at least 500 mA current rating
- 3. Configure the output power  $P_{out}$  by shorting the user inputs 2-3 according to Table 2
- 4. Short-circuit User Input 1 by using a jumper to switch on the CeraPlas element

Since the voltage is applied the driver sends out different light pattern by using the build-in LED: Standby (CeraPlas element is turned off):

LED is blinking – the amount of pulses correlates to the current operating mode.

Active (CeraPlas element is running):

LED is blinking each 280 ms for 140 ms.

Alternatively, the CeraPlas element can also be controlled using the serial RS232-interface, see below for the connection and commands.

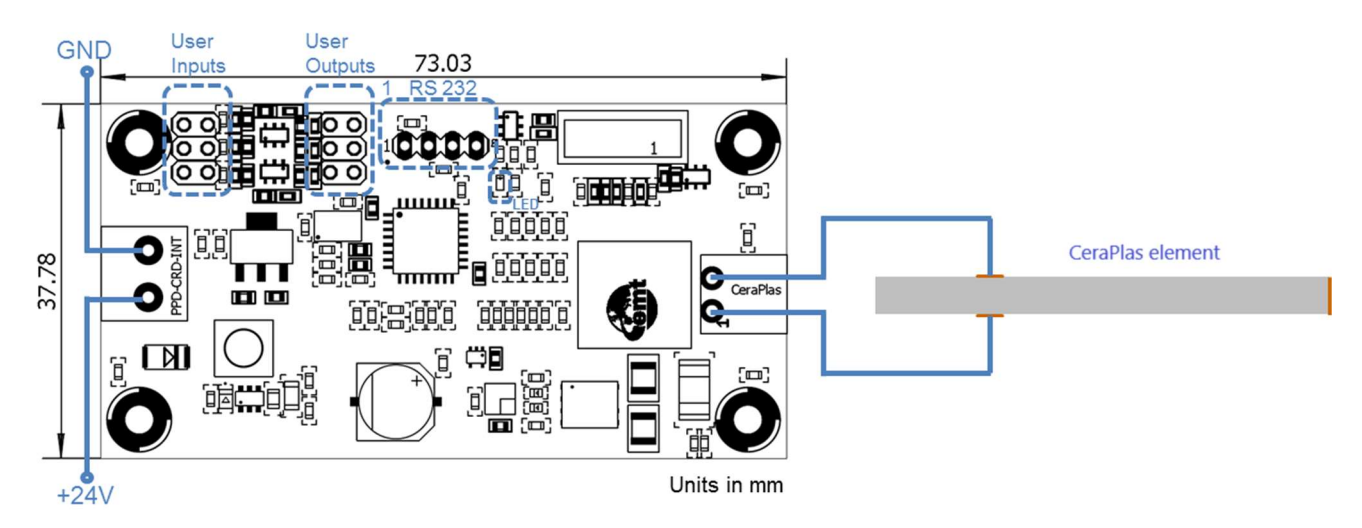

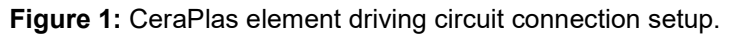

## CeraPlas element Overload

If electrical conducting objects are brought close to the output of the CeraPlas element arcing could occur. Continued arcing can cause permanent damage to the CeraPlas element.

In order to prevent continues arcing, the driving circuit senses the CeraPlas element input signals. In case of an overload the CeraPlas element is protected by being switched off for a couple of seconds. During the period of protection, the LED is blinking.

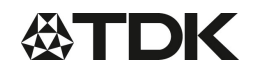

#### Evaluation Kit 2 **Evaluation Kit 2** HF and F series

Preliminary data

## RS232 Connector

The pin assignment of the RS232 pin header is not compatible with common RS232-to-USB cables (Table 1), see for example FTDI TTL-232R-3V3, RS stock number 429-307. Take care to use an adapter with 3.3 V logic levels. Pins 2 and 6 (CTS# / RTS#) of the cable are not used in the current version of the driving circuit and can be left unconnected.

A pre-configured FTDI 3.3 V TTL USB to UART cable is content of the evaluation kit.

Table 1: RS232 connector pin assignment on the driver circuit

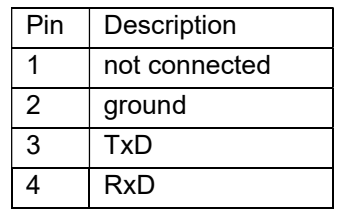

## Using the User IOs

To get an impression of what the driving circuit can deliver directly without PC connection four different kinds of power settings are predefined. User Input 1 is used for switching on the driver. All other presets are listed in Table 2.

User outputs 1 to 3 give the user the opportunity to enhance the functionality of the evaluation kit by attaching an external status LED or an additional fan for a continuous air flow which correlates to internal parameter, like CeraPlas element is turned on. The levels of the User Outputs are depicted in Table 3.

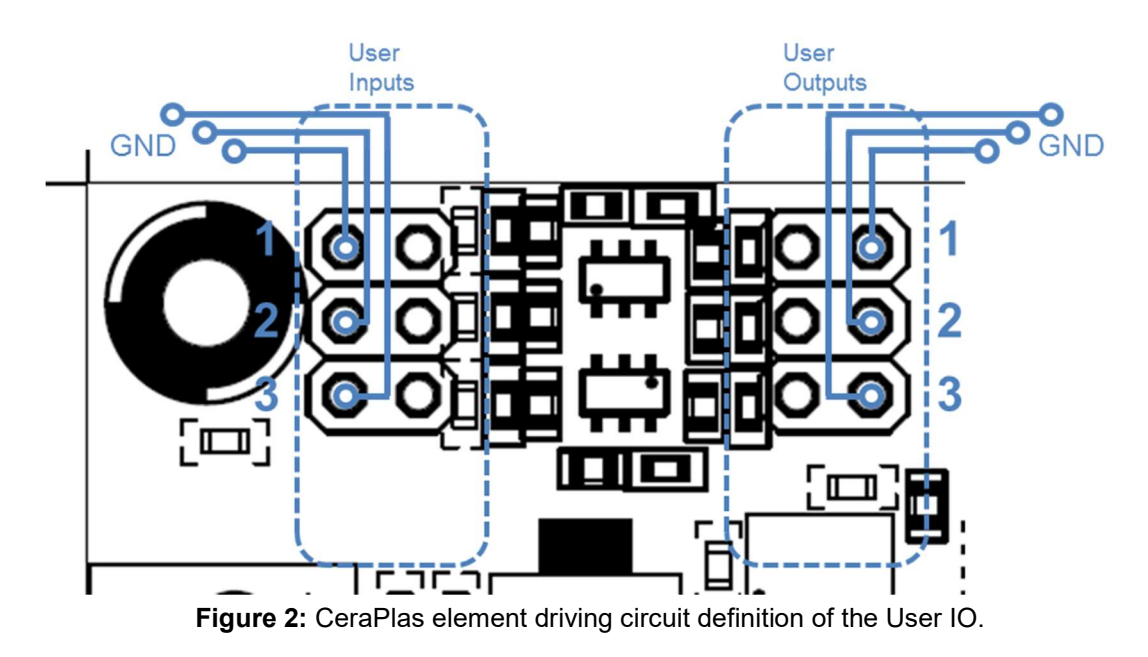

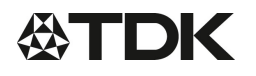

## Evaluation Kit 2 **Evaluation Kit 2** HF and F series

## CeraPlas Element Z63000Z2910Z 1Z69

Preliminary data

### Table 2: Presets of the Evaluation Kit User Input

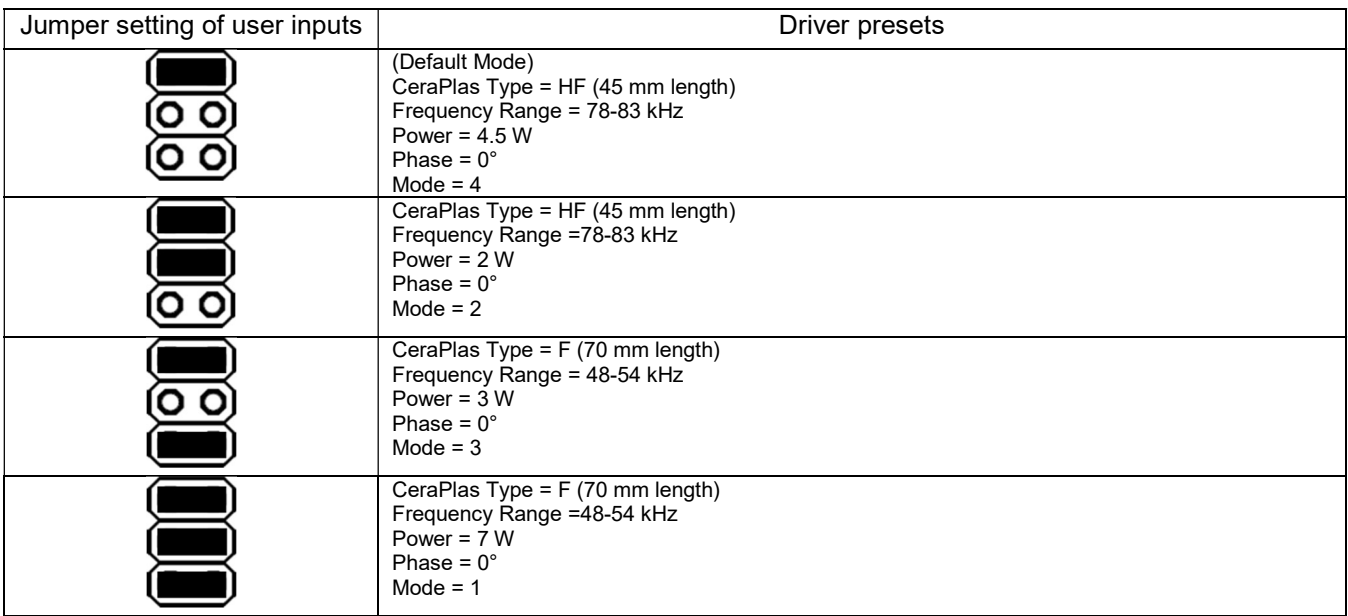

## Table 3: Presets of the Evaluation Kit User Output

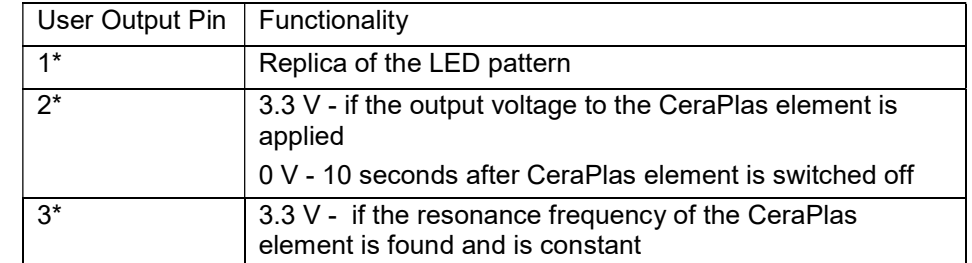

\*Please be aware of the maximal User Output current ratings which are limited from the microcontroller side (STM32F334K8T6). Due to the datasheet of STM do not exceed current ratings higher than 20 mA.

## Using the COM-port

The additional functionalities which are listed below can be achieved when a communication between the driver and a PC is established.

- Measurement of 3 different temperatures by using PT-100 sensors
- Different power and phase settings
- Remote Access
- Control multiple drivers in parallel

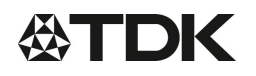

## **Evaluation Kit 2** HF and F series

Preliminary data

## Measurement of the CeraPlas element Input Power

The output stage of the CeraPlas element driving circuit is outlined in Figure 3. The current is internally measured via a 0.1  $\Omega$  shunt resistor (R6) at the low side (FB I test-pad on the backside of the driver). One way to measure the applied CeraPlas element power is to connect an oscilloscope probe on the test-pads of the backside of the driver. The mentioned test-pads are depicted in Figure 3 (right) highlighted in blue.

The applied voltage at the CeraPlas element can be measured via FB V with respect to GND (TP19). The current at the CeraPlas element can be calculated by dividing the measured voltage at R6 by the resistor value of 0.1 Ohms. The corresponding power can be calculated by multiplication of the voltage and the calculated current value.

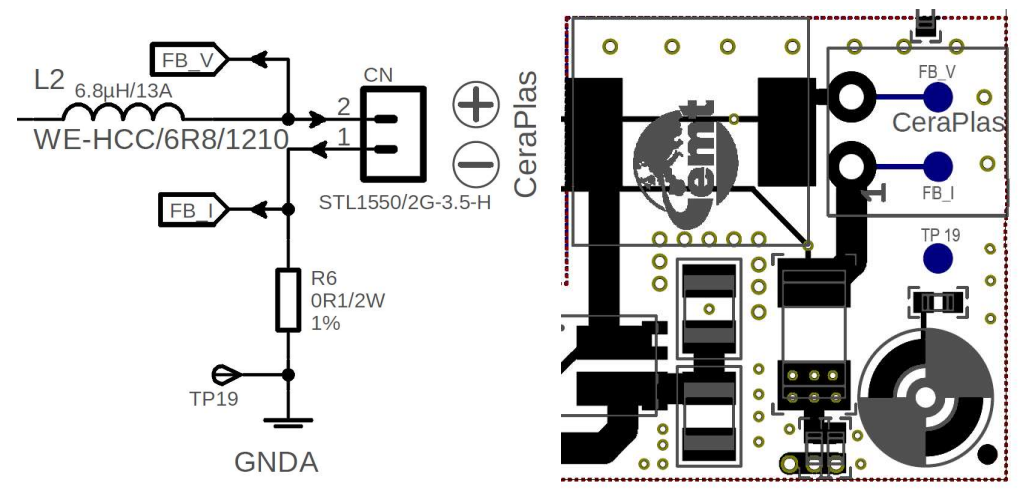

Figure 3: Output stage of the CeraPlas element driving circuit (schematic of the amplifier (left) and the outline of the PCB board (right)

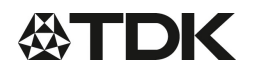

#### **Evaluation Kit 2** HF and F series

Preliminary data

## User Guide for Driver

## Installation Instructions

## Step 1: Install Driver for the USB to TTL connection cable

To connect Drive F with a PC a USB to TTL converter is needed. The output TTL levels of the converter must not exceed 3.3 V due to the logic level of the Drive F circuit board.

On some windows versions or windows clients without internet connection the driver will not be installed automatically. On the USB flash drive an FTDI driver package can be found:

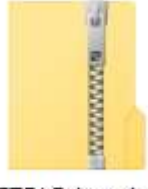

**FTDI Driver.zip** 

Figure 4: Compressed folder of the FTDI driver

Plug in the cable to the PC. Extract the FTDI Driver.zip and install the driver on your windows system. If it succeeds, a COM-port is assigned to the USB to TTL converter cable and can be found in the device manager. Otherwise contact your system administrator for getting administrator rights.

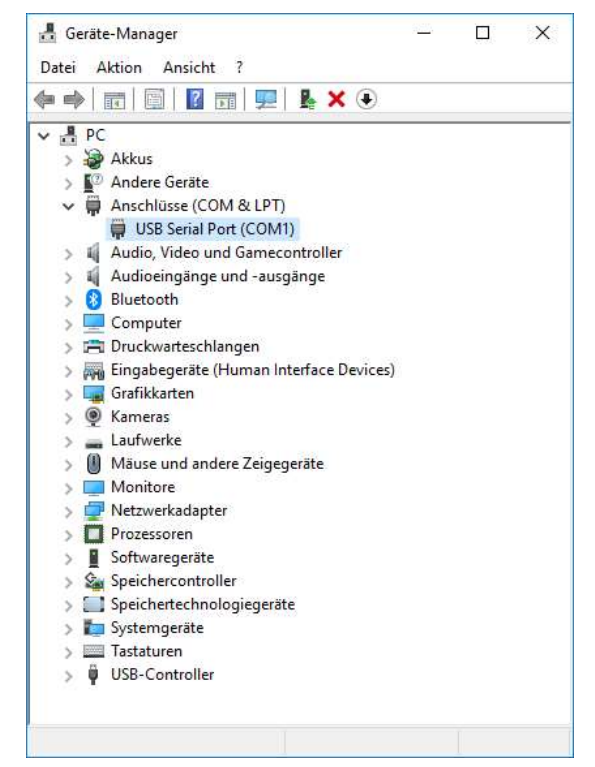

Figure 5: Device-Manager overview with listed recognized COM-Ports

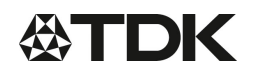

## **Evaluation Kit 2** HF and F series

Preliminary data

## Step 2: Install Graphical User Interface

The interface is built on TCL. TCL is a simple script based programming language for all available platforms. More detailed information can be found under [1]. As well as the license terms which are listed under [2].

The software version of TCL which is recommended is 8.6.4 and can be found on the USB flash drive:

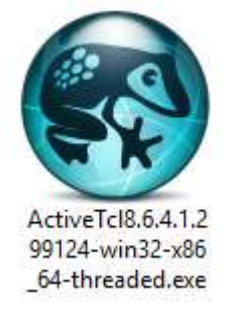

Figure 6: Installation binary for ActiveTCL

Thus newer versions of TCL are available online via [1], but TDK does not guarantee the fully working functions with different software versions. The software is used for exemplary demonstration of the serial interface communication between a PC and the driver. Do not use this script in your application.

After opening the ActiveTCL-EXE file the installation is started and the following steps have to be done to succeed successfully:

| ActiveState ActiveTcl 8.6.4.1 Installer |                                                                                                    | $\times$ |
|-----------------------------------------|----------------------------------------------------------------------------------------------------|----------|
| <b>ActiveState</b>                      | Package Management: *new*<br>TEAcup, the TEApot Repository Client                                                                                                    | ^        |
|                                         | Packages:<br>Tcl 8.6 Thread 2.6.5<br>Tk 8.6 trofs 0.4.4                                                                                                    |          |
|                                         | ActiveTcl 8.6 is compatible with most ActiveTcl 8.4 packages.<br>More packages can be obtained with the teacup, or by installing this<br>distribution into the same directory as an existing ActiveTcl 8.4<br>installation.                                                                           |          |
|                                         | Using ActiveTcl at work?                                                                                                    |          |
| <b>ActiveTcl°</b>                       | Our ActiveTcl Enterprise business solution is a support and maintenance<br>package for organizations of all sizes that depend on Tcl. Safeguard your<br>applications with guaranteed, quality-assured ActiveTcl binaries and<br>mitigate risk with world-class support for your critical Tcl systems. |          |
| www.activestate.com                     |                                                                                                    |          |
|                                         | Next                                                                                                    | Cancel   |

Figure 7: Press next to start the installation process.

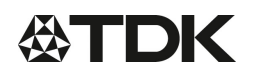

## Evaluation Kit 2 **Evaluation Kit 2** HF and F series

## Preliminary data

| ActiveTcl Community License Agreement<br><b>ActiveState</b><br>ActiveTcl is covered by the ActiveState Community License.<br>Please note:<br>If you plan to redistribute ActiveTcl you will need a different<br>license.<br>For more information please visit ActiveTcl OEM Licensing or contact<br>us directly.<br>ACTIVESTATE COMMUNITY EDITION SOFTWARE LICENSE AGREEMENT<br><b>ActiveTcl</b> ®<br>Version effective date: May 31, 2013<br>$\hat{}$<br>$\rightarrow$<br>I accept the terms in the License Agreement<br>www.activestate.com | ActiveState ActiveTcl 8.6.4.1 Installer |                                                               | $\times$ |
|----------------------------------------------------------------------------------------------------|-----------------------------------------|---------------------------------------------------------------|----------|
|                                                                                                    |                                         |                                                               |          |
|                                                                                                    |                                         |                                                               |          |
|                                                                                                    |                                         |                                                               |          |
|                                                                                                    |                                         |                                                               |          |
|                                                                                                    |                                         |                                                               |          |
|                                                                                                    |                                         |                                                               |          |
|                                                                                                    |                                         |                                                               |          |
|                                                                                                    |                                         |                                                               |          |
|                                                                                                    |                                         |                                                               |          |
|                                                                                                    |                                         | $\bigcirc$ I do not accept the terms in the License Agreement |          |

Figure 8: Accept the license agreement and press next.

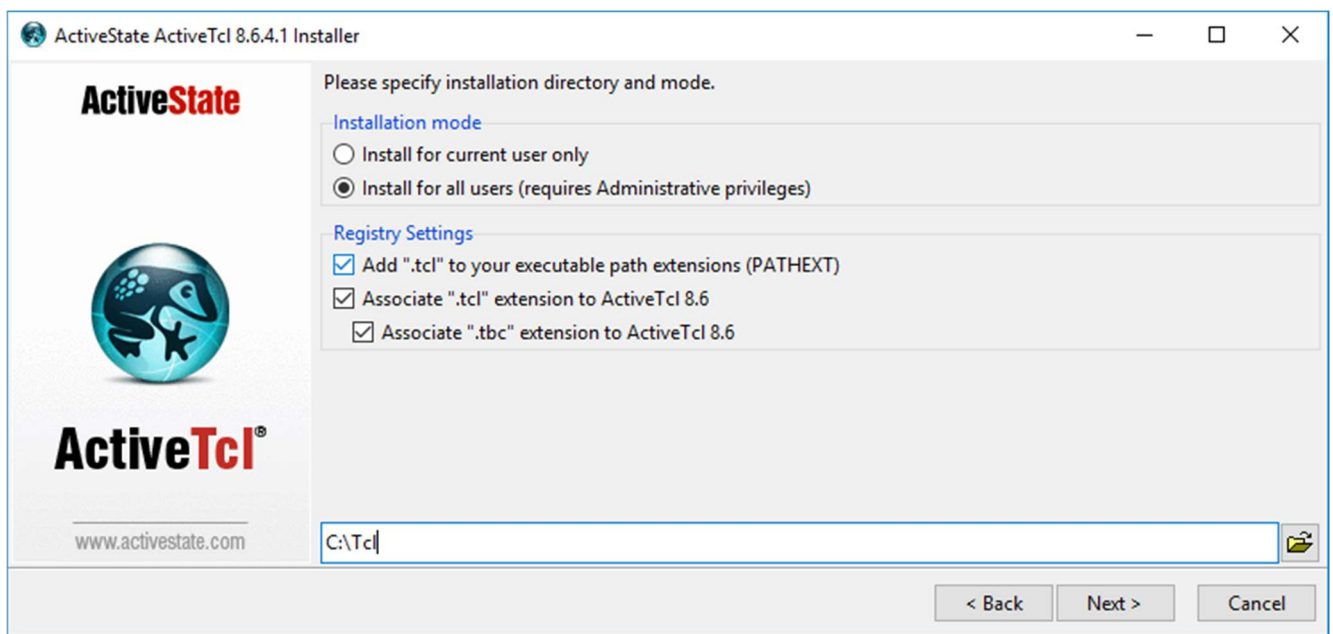

## Figure 9: Select the association of "\*.tcl" extensions and choose the working directory and press next.

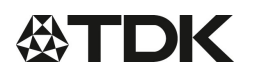

## **Evaluation Kit 2** HF and F series

Preliminary data

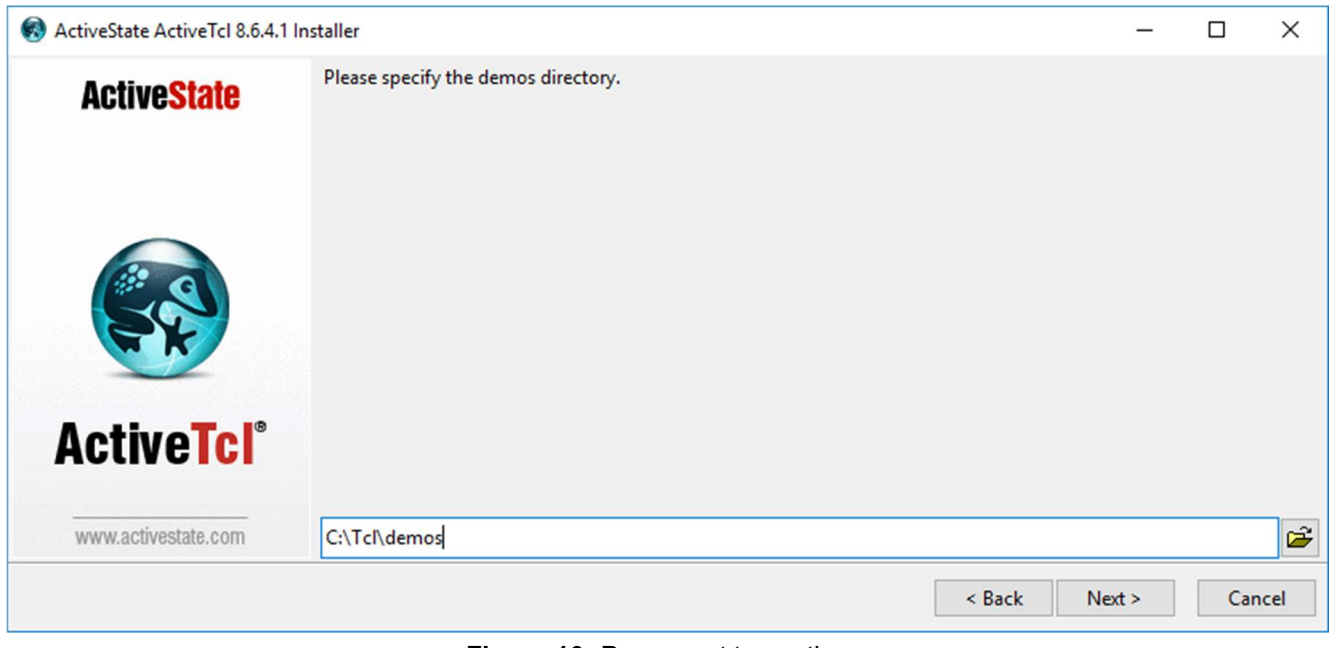

Figure 10: Press next to continue.

If you are interested of further programming in TCL language, some example scripts can be found in the "demos" directory.

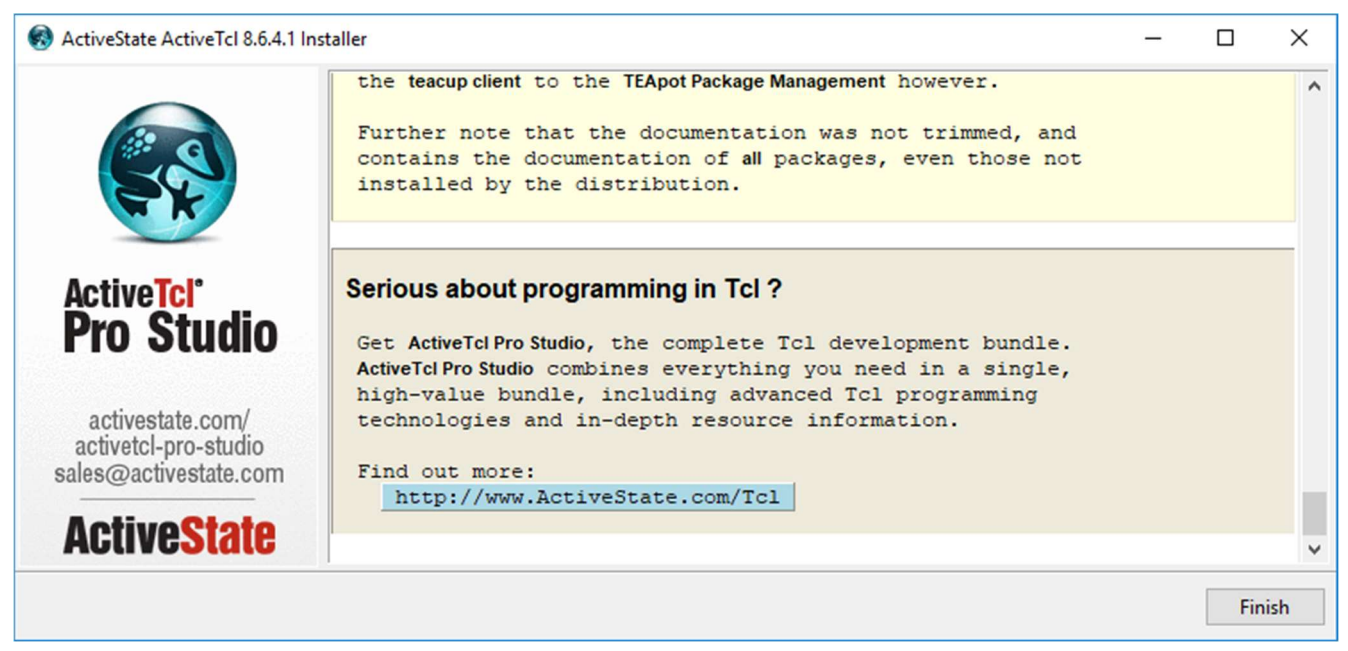

Figure 11: Installation is finished. ActiveTCL can be used now.

After a reboot of the windows client all \*.tcl files are associated to ActiveTCL. Next step is to install an additional library. The library is necessary to use the CRC32 generator class. For installing this functionality extract the tcllib.xxx.zip folder first. . "xxx" describes the different version of the library.

```
PPD PI AE/IE PD 2020-04-28
```
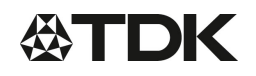

Evaluation Kit 2 **Evaluation Kit 2** HF and F series

Preliminary data

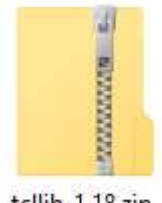

tcllib-1.18.zip

Figure 12: Compressed folder of the necessary library

Once open the install.tcl

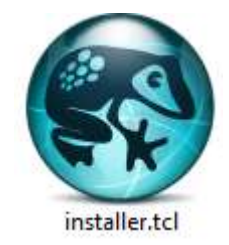

Figure 13: Installer files for installing the library

Afterwards following window pops up:

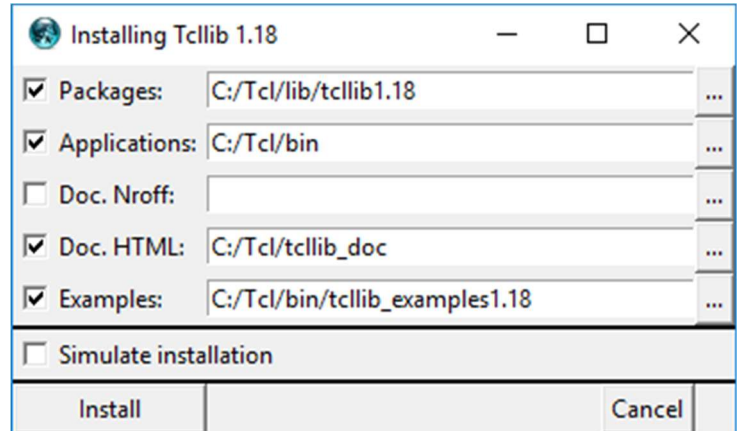

Figure 14: Press "Install", the window disappears and another window is coming to the front.

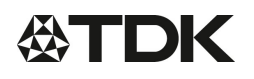

## Evaluation Kit 2 **Evaluation Kit 2** HF and F series

Preliminary data

| Install log |  |  |  |  |  |  |  |  |  |  |   |  |  |  |  |  |  |  |  |  |  |  |  |  |  |  |  |  |  |  |  |  |  | X |  |  |
|-------------|--|--|--|--|--|--|--|--|--|--|---|--|--|--|--|--|--|--|--|--|--|--|--|--|--|--|--|--|--|--|--|--|--|---|--|--|
|             |  |  |  |  |  |  |  |  |  |  |   |  |  |  |  |  |  |  |  |  |  |  |  |  |  |  |  |  |  |  |  |  |  |   |  |  |
|             |  |  |  |  |  |  |  |  |  |  |   |  |  |  |  |  |  |  |  |  |  |  |  |  |  |  |  |  |  |  |  |  |  |   |  |  |
|             |  |  |  |  |  |  |  |  |  |  |   |  |  |  |  |  |  |  |  |  |  |  |  |  |  |  |  |  |  |  |  |  |  |   |  |  |
|             |  |  |  |  |  |  |  |  |  |  |   |  |  |  |  |  |  |  |  |  |  |  |  |  |  |  |  |  |  |  |  |  |  |   |  |  |
|             |  |  |  |  |  |  |  |  |  |  |   |  |  |  |  |  |  |  |  |  |  |  |  |  |  |  |  |  |  |  |  |  |  |   |  |  |
|             |  |  |  |  |  |  |  |  |  |  | . |  |  |  |  |  |  |  |  |  |  |  |  |  |  |  |  |  |  |  |  |  |  |   |  |  |
|             |  |  |  |  |  |  |  |  |  |  |   |  |  |  |  |  |  |  |  |  |  |  |  |  |  |  |  |  |  |  |  |  |  |   |  |  |
|             |  |  |  |  |  |  |  |  |  |  |   |  |  |  |  |  |  |  |  |  |  |  |  |  |  |  |  |  |  |  |  |  |  |   |  |  |
|             |  |  |  |  |  |  |  |  |  |  |   |  |  |  |  |  |  |  |  |  |  |  |  |  |  |  |  |  |  |  |  |  |  |   |  |  |
|             |  |  |  |  |  |  |  |  |  |  |   |  |  |  |  |  |  |  |  |  |  |  |  |  |  |  |  |  |  |  |  |  |  |   |  |  |
|             |  |  |  |  |  |  |  |  |  |  |   |  |  |  |  |  |  |  |  |  |  |  |  |  |  |  |  |  |  |  |  |  |  |   |  |  |
|             |  |  |  |  |  |  |  |  |  |  |   |  |  |  |  |  |  |  |  |  |  |  |  |  |  |  |  |  |  |  |  |  |  |   |  |  |
|             |  |  |  |  |  |  |  |  |  |  |   |  |  |  |  |  |  |  |  |  |  |  |  |  |  |  |  |  |  |  |  |  |  |   |  |  |

Figure 15: Window which shows the installation process.

As long as the install process is finished successfully the window closes automatically and the installation procedure of the ActiveTCL is completed.

Open the Drive-F Gui.tcl script to run the graphical user interface for controlling the demo kit.

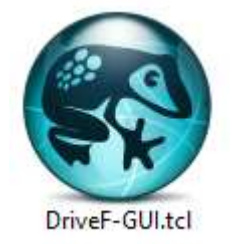

Figure 16: Script for the graphical user interface

If no error messages appear the installation is succeeded. Close the script.

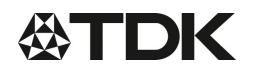

## **CeraPlas Element** Controllering Controllering Controllering Controllering Controllering Controllering Controllering Controllering Controllering Controllering Controllering Controllering Controllering Controllering Control

## Evaluation Kit 2 **Evaluation Kit 2** HF and F series

## Preliminary data

## Step 3: Connect the USB-TTL-Converter to Drive F

The FTDI-driver is installed correctly and the PC recognizes a new COM-port in the device manager, the output wires of the converter has to be connected as following:

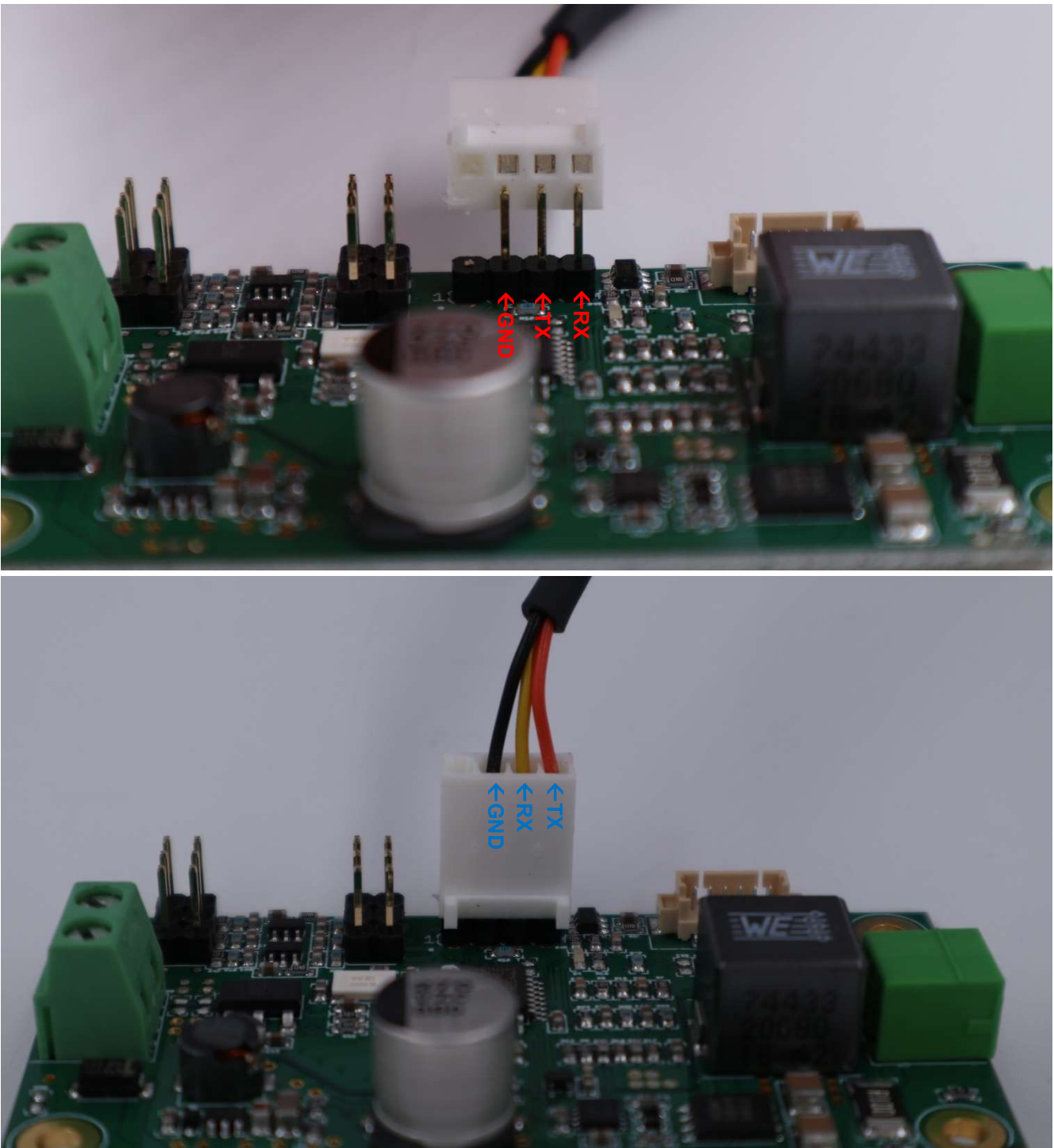

Figure 17: Drive F connection to the USB-TTL-Converter

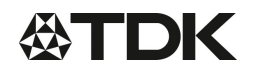

**CeraPlas Element** Controllering Controllering Controllering Controllering Controllering Controllering Controllering Controllering Controllering Controllering Controllering Controllering Controllering Controllering Control

Evaluation Kit 2 **Evaluation Kit 2** HF and F series

## Preliminary data

Afterwards the COM-port in the DriveF-GUI.tcl script has to be adapted to the current COM-port setting of the PC. Thus, the TCL-script can be opened with a simple text editor (Notepad++ is recommended) and line 8 has to be changed to the current configuration:

|                          | DriveF-GUI.td E3                                                                                    |  |
|--------------------------|----------------------------------------------------------------------------------------------------|--|
|                          | $\frac{1}{2}$ /bin/sh $\overline{m}$                                                                |  |
| $\overline{2}$           | # the next line restarts using tolsh \ in                                                           |  |
| 3                        | $exec \cdot wish \cdot "\$0".\${}1+"\$0".$                                                          |  |
| $\overline{4}$           | LF                                                                                                  |  |
| 5                        | #.*****. PARAMETERS.***** In                                                                        |  |
| 6                        | LF                                                                                                  |  |
| $\overline{7}$           | # Windows: . comx, . Linux: . / dev/ttyUSBxLE                                                       |  |
| $\bf 8$                  | set COM PORT com100 - Fill in here the right com port number                                        |  |
| $\overline{9}$           | LF                                                                                                  |  |
| 10                       | # use 4000000 for fast communication (and unsolder C19) or use 19200                                |  |
| 11                       | #set BAUD RATE 400000005                                                                            |  |
| 12                       | set BAUD RATE 19200 FF                                                                              |  |
| 13                       | LF                                                                                                  |  |
| 14                       | #.*****.end.of.PARAMETERS.*****                                                                     |  |
| 15                       | LF                                                                                                  |  |
| 16                       | set mode "undefined" in                                                                             |  |
| 17                       | LF                                                                                                  |  |
| 18                       | package require crc3200                                                                             |  |
| 19                       | LF                                                                                                  |  |
| 20                       | <b>Eproc</b> send message {message} {                                                               |  |
| $\overline{\phantom{a}}$ | ⋗                                                                                                   |  |
|                          | Tool length: 19.426 lines: 642<br>Unix $(LF)$<br>$Ln: 14$ Col: 32 Sel: 010<br>$UTF-8$<br><b>INS</b> |  |

Figure 18: DriveF-GUI.tcl COM-Port settings

Note: COM-ports with higher numbers than 8 are not supported by TCL (windows version).

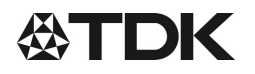

**CeraPlas Element** CeraPlas Element 263000Z2910Z 1Z69

## **Evaluation Kit 2** HF and F series

Preliminary data

Connect to the DC 24 V power supply of Drive F and open the DriveF-GUI.tcl. The connection is established if the message appears that the serial line was able to open. And a file id exists.

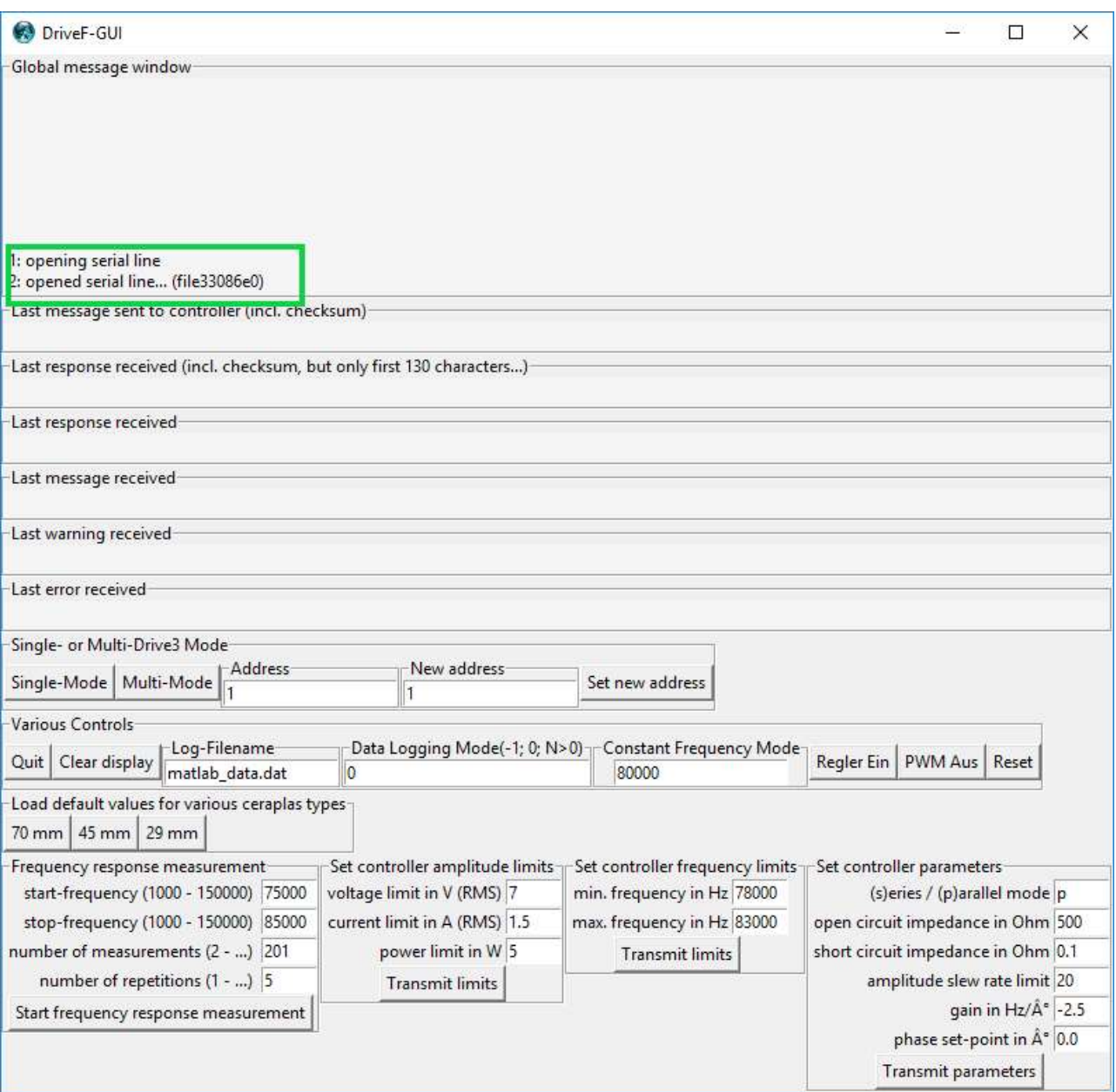

Figure 19: Graphical User Interface of DriveF-GUI.tcl with an established communication.

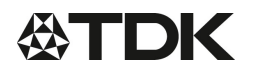

**Evaluation Kit 2 Evaluation Kit 2 HF** and F series

Preliminary data

## Description of the Graphical User Interface

With the previous steps the connection is established. The user interface offers the opportunity to change the parameter of the CeraPlas element individually.

Firstly, choose the mode of your connection:

| -Single- or Multi-Drive3 Mode- |                 |               |                 |
|--------------------------------|-----------------|---------------|-----------------|
| Single-Mode Multi-Mode         | <b>EAddress</b> | Thew address- | Set new address |
|                                |                 |               |                 |

Figure 20: Selection of the connection mode

Single-Mode: Drive F is connected to a single host. If single mode is accepted by the driver the message ("activated single drive3 mode; CRC checksum") is depicted in the "last response received message box". Additionally, the blinking pattern of the LED on the circuit board changes to continuously blinking mode.

> Last response received (incl. checksum, but only first 130 characters...)-(E) ceraplas: not connected;(R) activated single drive3 mode;8e5f2e29

Figure 21: Response of the driver after sending the mode-command

Multi-Mode: More than one Drive F can be connected parallel. Each driver has to have a unique address number between 1 and 65533. 65534 is reserved as broadcast address and 65535 is the default address of the driver.

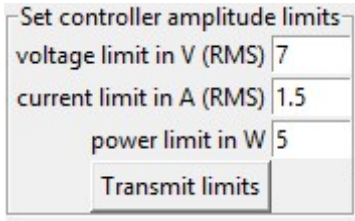

Figure 22: Power settings

Next, the power limits within the CeraPlas element have to be defined and transmitted to the driver via pressing "transmit limits". Again, a confirmation message pops up in the "last response received message box" if the command is processed correctly.

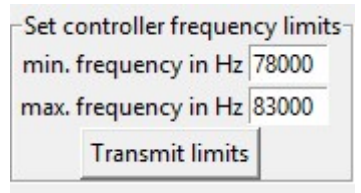

Figure 23: Frequency range settings

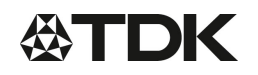

 CeraPlas Element Z63000Z2910Z 1Z69 **Evaluation Kit 2 Evaluation Kit 2 HF** and F series

Preliminary data

Thirdly, the frequency range where the CeraPlas element has its  $2<sup>nd</sup>$  harmonic has to be defined and afterwards clicking the button "Transmit limits". The conformation follows in the same message box as in the previous step.

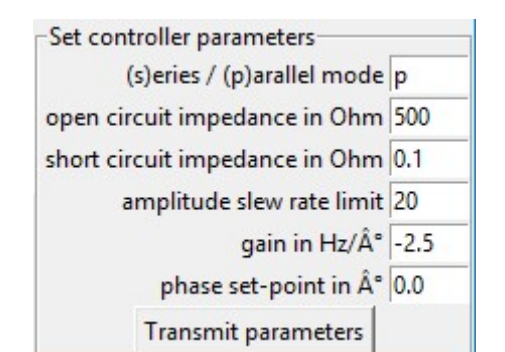

Figure 24: CeraPlas element and driving mode specific settings

Afterwards, the settings of algorithm for driving the CeraPlas element can also be adjusted. The default values are already written in the box. A short description of the parameter is shown below:

(s)eries / (p)arallel mode: defines the working point in the resonance or antiresonance peak (see datasheet for more details)

open circuit impedance / short circuit impedance: defines the impedance for detecting unconnected CeraPlas element or shorted connection wires

amplitude slew rate: defines the amplitude slew rate of the applied voltage during the power regulation

gain in Hz per degree: defines the increment of the frequency steps per degree phase shift

phase set-point in degree: defines the phase between voltage and current to be kept constant

After pressing the "transmit parameter" button all settings are done and finally pressing the "Regler EIN" button leads to starting the CeraPlas element.

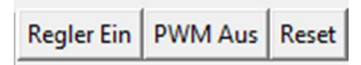

Figure 25: On/Off/Reset switch

PWM Aus: switches of the CeraPlas element Reset: resets all settings before.

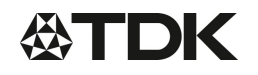

**Evaluation Kit 2 Evaluation Kit 2 HF** and F series

Preliminary data

## Data collecting of the driver

The driver provides the ability to send all data of the algorithm which is used to control a constant input power to the CeraPlas element via the RS232. Besides the parameter of the CeraPlas element, three temperature sensors (PT100) can be attached to the user inputs (instead of the jumper) to measure different conditions in a certain application.

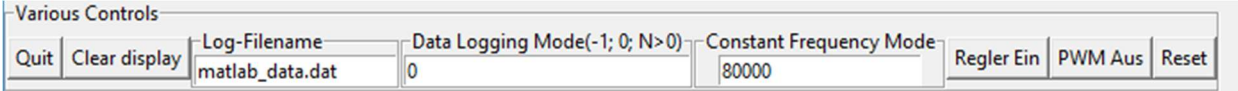

Figure 26: Data acquisition settings

If a log-filename and a data logging mode is defined (pressing enter in the data logging mode text box after editing the value sends the command) a dataset each millisecond is sent via the RS232 interface to the host.

Please be aware that the data is sent only if the CeraPlas element is running.

Log-filename: defines the filename where the data is stored. The root directory is the location of the DriveF-GUI.tcl file

Data logging mode: defines the logging mode. Values can be -1: continuously logging is set. The data receiving stops if the Ceraplas element is switched off. Value 0 means no data acquisition will start. Values > 0 can define the maximum number of lines which is wanted to receive.

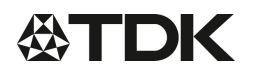

**CeraPlas Element** Controllering Controllering Controllering Controllering Controllering Controllering Controllering Controllering Controllering Controllering Controllering Controllering Controllering Controllering Control

## Evaluation Kit 2 **Evaluation Kit 2** HF and F series

### Preliminary data

A single data line is separated by SPACES and the meaning of the values is described further in the following table:

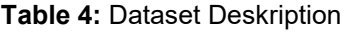

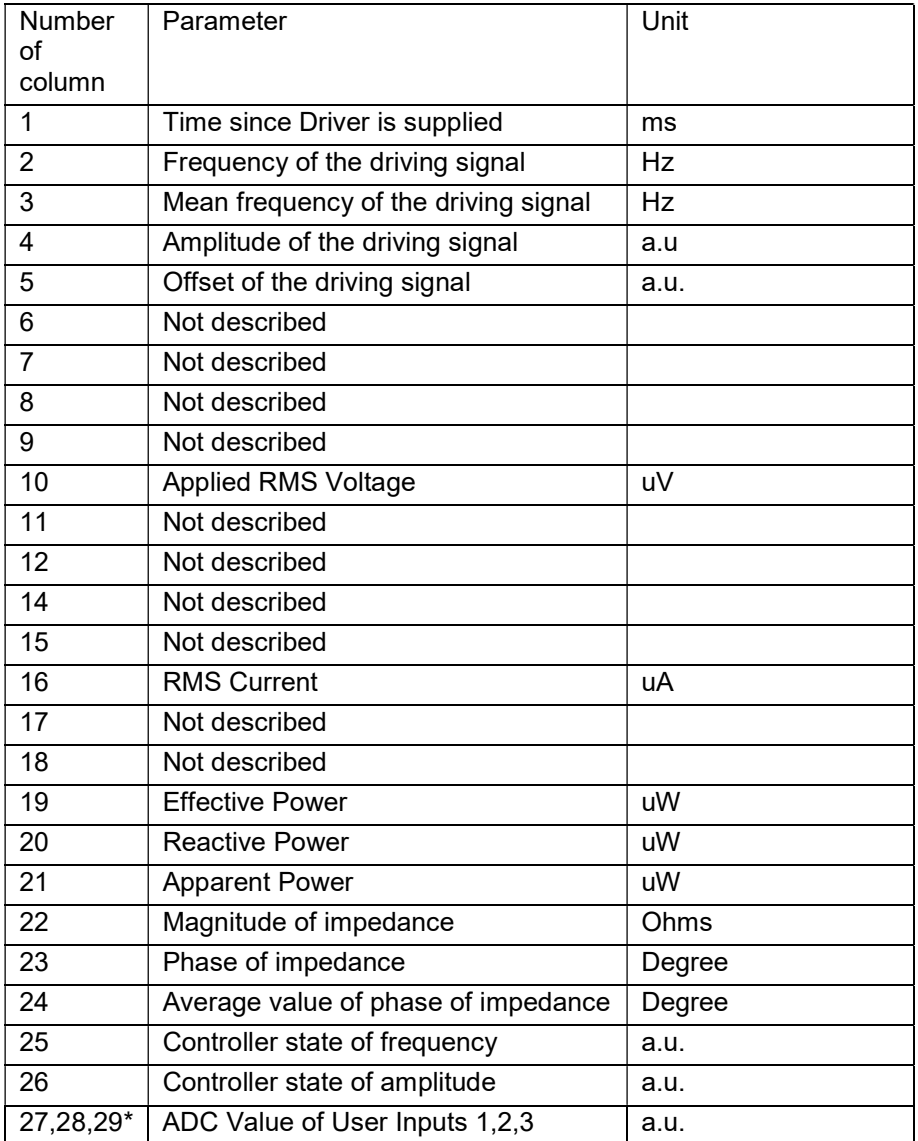

\*the UserInputs are connected by a pull-up resistors and a logic level of 3.3 V. If a PT100 is used instead of a jumper following equations transfer the ADC value to a temperature value:

$$
R_{\text{PT100,1}} = \text{R47}*\frac{\text{data(27)}}{10}*\frac{1}{4095-\frac{\text{data(27)}}{10}}
$$

$$
T_{\rm PT100,1}=\frac{R_{\rm PT100,1}}{R28-1}*\frac{1}{\alpha_0}
$$

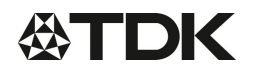

Evaluation Kit 2 **Evaluation Kit 2** HF and F series

Preliminary data

In this example UserInput 1 is used and the non-described variables are defined as

 $R47 = 3.3 \text{ k}\Omega$ , data(27)… value of column 27 of the collected dataset,  $R28 = 100 \Omega$  $\alpha_0 = 3.851 * 10^{-3} {}^{\circ}C^{-1}...$  temperature coefficient of a PT100.

For using the full scope of the PT100 range the pull up resistor (e.g. R47) of the UserInput has to be changed from 3.3 kΩ to 150  $Ω$ .

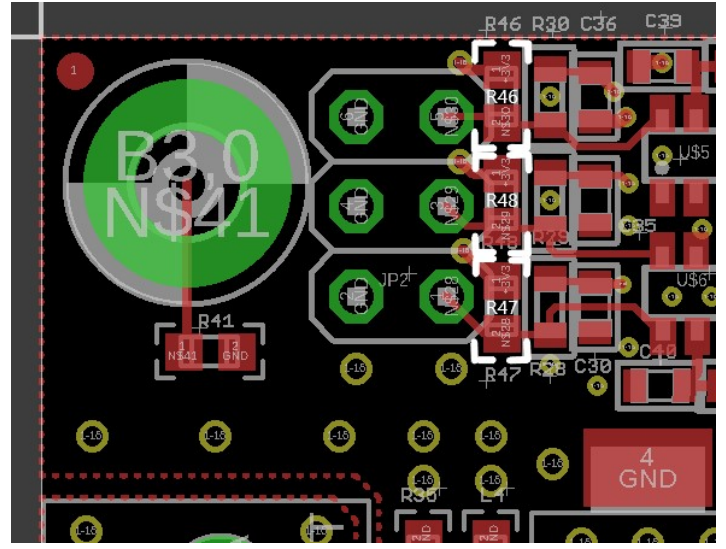

Figure 27: Board view of the pull up resistors for the UserInputs

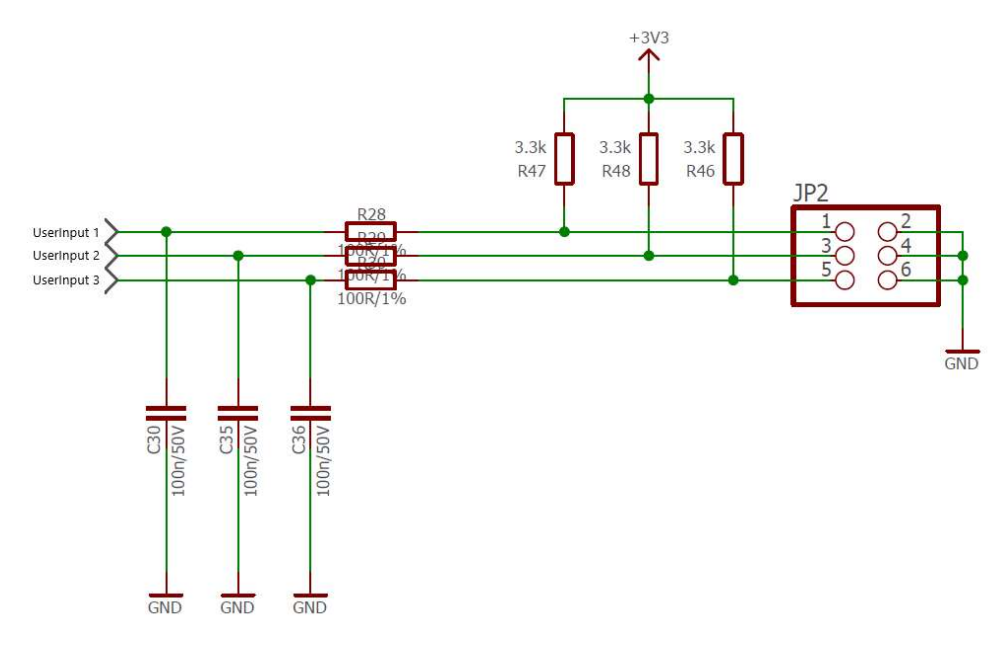

Figure 28: Schematic view of the pull up resistors for the UserInputs

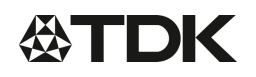

### **Evaluation Kit 2 Evaluation Kit 2 HF** and F series

## Preliminary data

## Cautions for Using the CeraPlas element Driving Circuit

- At high power and long operating time overheating of the driving circuit is possible.
- At high power and long operating time additional cooling of the driving circuit may be necessary.
- High voltage hazard! The output side of the CeraPlas element can reach voltages of up to 10 kV!
- Take special care of the toxicity of ozone! Use a ventilation system to remove the ozone. Depending on air-flow around the output of the transformer the ozone concentration can reach very high values!
- Use air or inert gases only! Do not use flammable working gases!
- TDK is not responsible for any harm during operating and testing of CeraPlas element!

## List of references:

[1] https://www.tcl.tk/ (2019)

[2] https://www.tcl.tk/software/tcltk/license.html (2019)

## Display of ordering codes for TDK Electronics products

The ordering code for one and the same product can be represented differently in data sheets, data books, other publications, on the company website, or in order-related documents such as shipping notes, order confirmations and product labels. The varying representations of the ordering codes are due to different processes employed and do not affect the specifications of the respective products. Detailed information can be found on the Internet under www.tdk-electronics.tdk.com/orderingcodes.

The following applies to all products named in this publication:

- 1. Some parts of this publication contain statements about the suitability of our products for certain areas of application. These statements are based on our knowledge of typical requirements that are often placed on our products in the areas of application concerned. We nevertheless expressly point out that such statements cannot be regarded as binding statements about the suitability of our products for a particular customer application. As a rule we are either unfamiliar with individual customer applications or less familiar with them than the customers themselves. For these reasons, it is always ultimately incumbent on the customer to check and decide whether a product with the properties described in the product specification is suitable for use in a particular customer application.
- 2. We also point out that in individual cases, a malfunction of electronic components or failure before the end of their usual service life cannot be completely ruled out in the current state of the art, even if they are operated as specified. In customer applications requiring a very high level of operational safety and especially in customer applications in which the malfunction or failure of an electronic component could endanger human life or health (e.g. in accident prevention or life-saving systems), it must therefore be ensured by means of suitable design of the customer application or other action taken by the customer (e.g. installation of protective circuitry or redundancy) that no injury or damage is sustained by third parties in the event of malfunction or failure of an electronic component.
- 3. The warnings, cautions and product-specific notes must be observed.
- 4. In order to satisfy certain technical requirements, some of the products described in this publication may contain substances subject to restrictions in certain jurisdictions (e.g. because they are classed as hazardous). Useful information on this will be found in our Material Data Sheets on the Internet (www.tdk-electronics.tdk.com/material). Should you have any more detailed questions, please contact our sales offices.
- 5. We constantly strive to improve our products. Consequently, the products described in this publication may change from time to time. The same is true of the corresponding product specifications. Please check therefore to what extent product descriptions and specifications contained in this publication are still applicable before or when you place an order.

We also reserve the right to discontinue production and delivery of products. Consequently, we cannot guarantee that all products named in this publication will always be available. The aforementioned does not apply in the case of individual agreements deviating from the foregoing for customer-specific products.

- 6. Unless otherwise agreed in individual contracts, all orders are subject to our General Terms and Conditions of Supply.
- 7. Our manufacturing sites serving the automotive business apply the IATF 16949 standard. The IATF certifications confirm our compliance with requirements regarding the quality management system in the automotive industry. Referring to customer requirements and customer specific requirements ("CSR") TDK always has and will continue to have the policy of respecting individual agreements. Even if IATF 16949 may appear to support the acceptance of unilateral requirements, we hereby like to emphasize that only requirements mutually agreed upon can and will be implemented in our Quality Management System. For clarification purposes we like to point out that obligations from IATF 16949 shall only become legally binding if individually agreed upon.

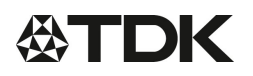

Important notes

8. The trade names EPCOS, CeraCharge, CeraDiode, CeraLink, CeraPad, CeraPlas, CSMP, CTVS, DeltaCap, DigiSiMic, ExoCore, FilterCap, FormFit, LeaXield, MiniBlue, MiniCell, MKD, MKK, MotorCap, PCC, PhaseCap, PhaseCube, PhaseMod, PhiCap, PowerHap, PQSine, PQvar, SIFERRIT, SIFI, SIKOREL, SilverCap, SIMDAD, SiMic, SIMID, SineFormer, SIOV, ThermoFuse, WindCap are trademarks registered or pending in Europe and in other countries. Further information will be found on the Internet at www.tdk-electronics.tdk.com/trademarks.

Release 2018-10